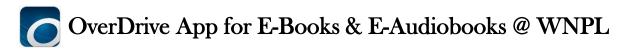

## E-books & E-audiobooks are available for download to your phone or tablet with your WNPL library card. Get started today. Get the App & Sign Up

- Install the free Overdrive app from your app store.
- The first time the app is launched, Overdrive will prompt you to sign up or sign in with your Overdrive account info. There are three different options:
  - 1) Sign in using your Facebook username and password.
- 2) Enter your email address & create a password.
- 3) Use your library card number and email.

Choose a sign in method. Each one requires an email address verification in order to complete the sign-up process (Overdrive will send you an email; just click on the link in the email to finish the verification process).

• The final step is adding your library. WNPL uses Digital Library of Illinois. To set Digital Library of Illinois as the default library, click the menu button in the upper left corner of the screen (three vertical lines ≡ ). Click "Add a Library," then type the WNPL zip code (60031) and select "Warren-Newport Public Library" from the list. "Digital Library of Illinois" will appear - click it once to select it. You have now saved "Digital Library of Illinois" as your library in the Overdrive app. To begin looking for books, click Digital Library of Illinois.

## **Check Out Books**

- To check out books, open the app and click on the box that says "Add a Title." You can also click the menu button (≡) in the upper left corner of the app screen and choose Digital Library of Illinois. If you are not already signed in to Digital Library of Illinois, you will be prompted to sign in.
- Choose a title from the popular books listed or search for a title by clicking on the magnifying glass and typing a keyword, title, author, or subject. Click on "Advanced" below the search box to see additional search options.
- Available titles say "Available" at the top and "Borrow" at the bottom; unavailable books say "Wait List" at the top and "Place a Hold" at the bottom. E-books will be labeled with the image of a book; Audiobooks will be labeled with the image of headphones.
- To view info about an item, click the cover. If the item is available, you can click "Borrow" and the item will be checked out to you. If the item is checked out to another person, you can click "Place a hold." Enter your email address on the confirmation page (you can borrow it automatically when it becomes available by selecting the check box on the page).
- To see your checkouts, click the bookshelf button on the top right of the page. To move your checkouts to the Overdrive app for viewing, click the "Choose a Format" button and select your format. If you are using a Kindle device, choose Kindle format; otherwise, choose Epub (for audiobooks, the default format is mp3). The title will be added to your bookshelf in the Overdrive app.
- To view items that are ready to read, tap the menu button (≡) and choose Bookshelf. Tap the cover of the item that you want to read.

## **Navigating**

• Swipe to the left to turn the page (swipe right to go backwards). To view your reading controls and the dictionary, hold your finger down in the center of the page. From the reading controls, you can exit the book or switch to a different book by clicking the arrow on the top left side of the screen.

## **Need Help?**

- Overdrive also has a useful troubleshooting guide on their website at http://help.overdrive.com/customer/portal/articles/1481093
- If you need further assistance, please contact Adult Services at the library by calling 847-244-5150, ext. 4.